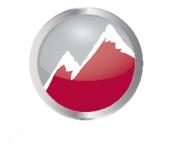

# **SIERRA VIDEO**

Aspen 7272 HD/SDI 3G Routing Switcher Models: 7272HD-3G

# **User's Manual**

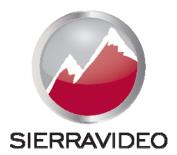

ASPEN 7272 HD/SDI 3G ROUTING SWITCHER

# **User's Manual**

© Sierra Video P.O. Box 2462 Grass Valley, CA 95945 Tel: (530) 478-1000 Fax: (530) 478-1105 Email: info@sierravideo.com

Version 2.0 Publication Date: September 2014

The information contained in this manual is subject to change by Sierra Video

## **Regulatory Warnings & Safety Information**

The information in the following section provides important warnings and safety guidelines for both the operator and service personnel. Specific warnings and cautions may be found throughout this manual. Please read and follow the important safety precautions noting especially those instructions relating to risk of fire, electrical shock and injury to persons.

Any instructions in this manual that require opening the equipment cover or enclosure are intended for use by qualified service personnel only. To reduce the risk of electrical shock, do not perform any servicing other than what is contained in the operating instructions unless you are qualified.

# A Warnings

- Heed all warnings on the unit and in the operating instructions.
- Disconnect AC power before installing or removing device or servicing unit.
- Do not use this product in or near water.
- This product is grounded through the grounding conductor of the power cord. To avoid electrical shock, plug the power cord into a properly wired receptacle before connecting inputs or outputs.
- Route power cords and other cables so that they are not likely to be damaged, or create a hazard.
- Dangerous voltages exist at several points in this product. To avoid personal injury, do not touch unsafe connections and components when the power is on.
- Have qualified personnel perform safety checks after any completed service.
- To reduce risk of electrical shock, be certain to plug each power supply cord into a separate branch circuit employing a separate service ground.
- If equipped with redundant power, this unit has two power cords. To reduce the risk of electrical shock, disconnect both power cords before servicing.
- Operate only with covers and enclosure panels in place Do Not operate this product when covers or enclosure panels are removed.
- This is an FCC class A product. In a domestic environment, this product may cause radio interference, in which case the user may be required to take necessary measures.

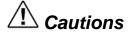

• Use the proper AC voltage to supply power to the switcher. When installing equipment, do not attach the power cord to building surfaces.

# A Cautions (continued)

- Use only the recommended interconnect cables to connect the switcher to other frames.
- Follow static precautions at all times when handling the equipment.
- Power this product only as described in the installation section of this manual.
- Leave the sides of the frame clear for air convection cooling and to allow room for cabling. Slot and openings in the frame are provided for ventilation and should not be blocked.
- Only an authorized Sierra Video technician should service the switchers. Any
  user who makes changes or modifications to the unit without the expressed
  approval of Sierra Video will void the warranty.
- If installed in a closed or multi-unit rack assembly, the operating ambient temperature of the rack environment may be greater than the room ambient temperature. Therefore, consideration should be given to installing the equipment in an environment compatible with the manufacturer's maximum rated ambient temperature (TMRA).
- Installation of the equipment in a rack should be such that the amount of air flow required for safe operation of the equipment is not compromised.
- Other connections between peripherals of this equipment may be made with low voltage non-shielded computer data cables.
- Network connections may consist of non-shielded CAT 5 cable.
- Do not cover chassis ventilation slots or block enclosure openings.

#### FCC Notice

This equipment has been tested and found to comply with the limits for a Class A digital device, pursuant to Part 15 of the FCC rules. These limits are designed to provide reasonable protection against harmful interference when the equipment is operated in a commercial environment. This equipment generates, uses, and can radiate radio frequency energy and, if not installed and used in accordance with the instruction manual, may cause harmful interference to radio communications. Operation of this equipment in a residential area is likely to cause harmful interference in which case the user will be required to correct the interference at the expense of the user.

The user may find the following publication prepared by the Federal Communications Commission helpful:

"How to Identify and Resolve Radio-TV Interference Problems" (Stock number 004-000-00345-4). Available exclusively from the Superintendent of Documents, Government Printing Office, Washington, DC 20402 (telephone 202 512-1800).

#### Warning

Changes or modifications not expressly approved by the party responsible for compliance to Part 15 of the FCC Rules could void the user's authority to operate the equipment.

#### **Power Supply Cords**

Use only power cord(s) supplied with the unit.

If power cord(s) were not supplied with the unit, select as follows:

For units installed in the USA and Canada: select a flexible, three-conductor power cord that is UL listed and CSA certified, with individual conductor wire size of #18 AWG, and a maximum length of 4.5 meters. The power cord terminations should be NEMA Type 5-15P (three-prong earthing) at one end and IEC appliance inlet coupler at the other end. Any of the following types of power cords are acceptable; SV, SVE, SVO, SVT, SVTO, SVTOO, S, SE, SO, SOO, ST, STO, STOO, SJ, SJE, SJO, SJOO, SJT, SJTOO, SP-3, G, W.

For units installed in all other countries; select only a flexible, three-conductor power cord, approved by the cognizant safety organization of your country. The power cord must be Type HAR (Harmonized), with individual conductor wire size of 0.75 mm<sup>2</sup>. The power cord terminations should be a suitably rated earthing-type plug at one end and IEC appliance inlet coupler at the other end. Both of the power cord terminations must carry the certification label (mark) of the cognizant safety organization of your country.

A non-shielded power cord may be used to connect AC power to every component and peripheral of the system.

Connect an external 16 AWG or larger wire from earth ground to the chassis of the system as designated by the earth ground symbol.

#### North American Power Supply Cords

This equipment is supplied with North American power cords with molded grounded plug (NEMA-15P) at one end and molded grounding connector (IEC 320-C13) at the other end. Conductors are CEE color coded, light blue(neutral), brown(line), and green/yellow(ground). Operation of the equipment at voltages exceeding 130VAC will require power supply cords that comply with NEMA configurations.

#### **International Power Supply Cords**

If shipped outside North America, this equipment is supplied with molded ground connector (IEC 320-C13) at one end and stripped connectors (50/5mm) at the other end. Connections are CEE color coded, light blue (neutral), brown(line), and green/yellow(ground). Other IEC 320-C13 type power cords can be used if they comply with safety regulations of the country in which they are installed.

#### **EMC Regulatory Notices**

Federal Communications Commission (FCC) Part 15 Information: This device complies with Part 15 of the FCC standard rules. Operation is subject to the following conditions:

This device may not cause harmful interference

This device must accept any interference received including interference that may cause undesirable operations.

#### **Delivery Damage Inspection**

Carefully inspect the frame and exterior components to be sure that there has been no shipping damage.

# Table of Contents

| Overview                      | 1        |
|-------------------------------|----------|
| Aspen 7272 HD/SDI 3G          | 1        |
| Introduction                  | 1        |
| Model Suffix Designations     | 1        |
| Model 7272 HD-3G              | 2        |
| Installation                  | 3        |
| Introduction                  | 3        |
| Rack Mounting                 | 3<br>3   |
| Dimensions                    | 3        |
| Connecting To Video Devices   | 4        |
| Connecting Peripherals        | 4        |
| Reference Connector           | 5        |
| AC Power Connections          | 5        |
| Configuration                 | 7        |
| Ethernet Setup                | 7        |
| Change Network Parameters     | 9        |
| Change Serial Port Settings   | 10       |
| Mode<br>Names                 | 10<br>11 |
| Salvos                        | 12       |
| Overview                      | 12       |
| Salvo Setup                   | 12       |
| Advanced                      | 13       |
| System Information            | 13       |
| Inputs                        | 14       |
| Input Equalizers              | 14       |
| Output Reclockers             | 16       |
| Reference Settings            | 18       |
| Reference Formats             | 19<br>20 |
| Layers<br>Multi-Frame Systems | 20       |
| Dual Link Mode                | 22       |
| GUI Panel                     | 24       |
| Alerts                        | 26       |
| Changing Password             | 27       |
| Software Updates              | 28       |
| Factory Defaults              | 29       |

| Operation                        | 31       |
|----------------------------------|----------|
| Introduction                     | 31       |
|                                  | • •      |
| Web Page<br>Button Colors        | 31<br>31 |
| Switching the Routing switcher   | 31       |
| V and A Buttons                  | 32       |
| Destination based Switching      | 32       |
| Break-away Switching             | 32       |
| Destination based Status         | 32       |
| Source based Switching           | 33       |
| Source based Status              | 33       |
| Salvo                            | 33       |
| Control via 9-pin Connectors     | 34       |
| Control via Ethernet             | 34       |
|                                  |          |
| HOST Protocol                    | 35       |
| Introduction                     | 35       |
| Command Summary                  | 37       |
| Commonly Used Switching Commands | 42       |
| Troubleshooting                  | 43       |
| Front Panel Error Indications    | 43       |
| Power and Indicators             | 44       |
| Video Signal                     | 45       |
| Control                          | 46       |
| Switching Malfunctions           | 46       |
| Technical Support                | 46       |
| Specifications                   | 47       |
| Warranty                         | 49       |
|                                  |          |

# Chapter

# Overview

## Aspen 7272 HD/SDI 3G

#### Introduction

The Sierra Video Aspen 7272 HD-3G routing switchers are compact units offering digital video boards that work with SDI video SMPTE 259M-C, HD SMPTE 292M, and 3G SMPTE 424M. These unique routing switchers can also route DVB-ASI signals.

Remote control is available using an RS-232/422 serial interface or an Ethernet port.

This manual covers the Aspen 7272 HD/SDI routing switcher. The 7272 HD/SDI system accommodates, audio follow video (AFV), or breakaway (split) routing.

#### **Model Suffix Designations**

| Model Suffix Designations |                                   |  |  |  |  |  |
|---------------------------|-----------------------------------|--|--|--|--|--|
| 7272                      | Routing Switcher size             |  |  |  |  |  |
| HD                        | Multi-format HD/SDI Digital Video |  |  |  |  |  |

# Model 7272 HD-3G

Frame Front Panel

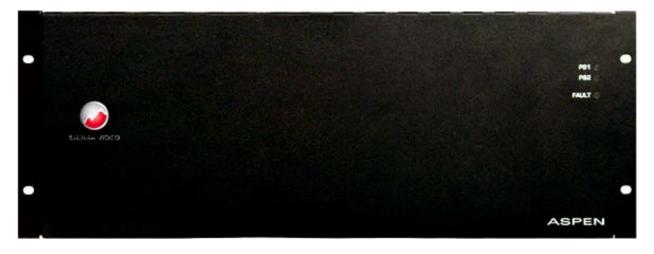

Frame Back Panel

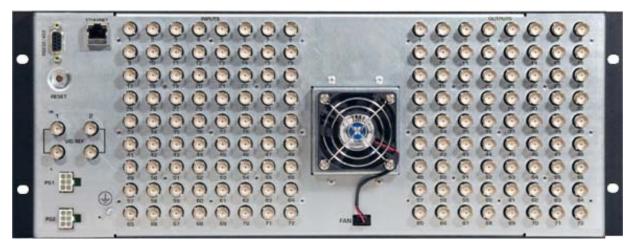

Side

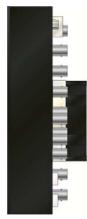

# Chapter

# Installation

## Introduction

Installation procedures are similar for all frames covered under this manual. Exceptions, if any, have been noted in each of the following paragraphs.

#### **Rack Mounting**

Carefully inspect the frame to ensure that there has been no shipping damage. Make sure all shipping material is removed from the routing switcher frame.

The routing switcher described in this manual can be rack mounted in a standard 19" (RU) EIA rack assembly and includes rack "ears" at the ends of the front of the frames. It does not require spacing above or below the unit for ventilation.

To rack mount any of the routing switchers, simply place the unit's rack ears against the rack rails of the rack, and insert proper rack screws through each of the holes in the rack ears. Always rack mount the routing switcher prior to plugging the unit into a power receptacle or attaching any cables.

#### CAUTION!

The operating temperature range of this product is 0 to 40°C. Do not exceed the maximum (40°C) or minimum (0°C) operating temperature.

If installed in a closed or multi-rack assembly, the operating ambient temperature of the rack environment may be greater than the room ambient temperature. Therefore, consideration should be given to installing the equipment in an environment compatible with the manufacturer's maximum rated ambient temperature.

Installation of the equipment in a rack should be such that the amount of air flow to the sides of the routing switcher required for safe operation of the equipment is not compromised.

### Dimensions

Aspen 7272 Series HD-3G Routing switcher frame is 4 rack units high, 19" wide, and 2.5" deep.

## **Connecting To Video Devices**

Video sources and output devices (such as monitors, or recorders) may be connected to the routing switchers through the BNC type connectors located on the back of the unit. Keep in mind that the output signal format will be that of the input signal format.

To ensure the highest quality of video routing and switching, special attention should be observed to cables and connectors.

## **Connecting Peripherals**

Control panels, video reference inputs, and power are all connected to the rear of the frame. The peripherals area may vary depending on the model size and type.

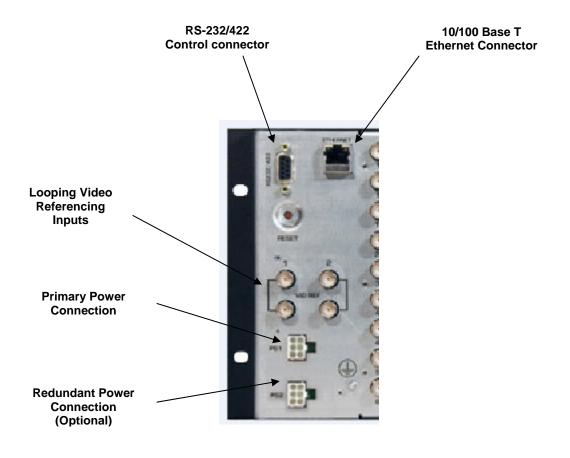

#### **Reference Connector**

There are 4 BNC connectors labeled "VID REF1" and "VID REF 2". These are "looping" inputs for SMPTE analog video referencing. Connect composite, or tri-level sync to either BNC. If desired, use the second BNC to loop the signal to another device. If the loop is not used, terminate the second BNC with 75 ohms.

If a video reference signal is connected and the router is configured to use redundant references, the routing switcher, will cause all switching to occur during the vertical interval of the reference per SMPTE RP-168 and the supported video format standards shown on page 19. If no reference signal is available or the router is configured for "no references", the routing switcher will switch at a random point rather than during the vertical interval of the reference signal.

#### **AC Power Connections**

Aspen routing switchers offer optional redundant power supplies. The redundant power supply must be ordered seperately. The power supplies have universal AC inputs 100VAC- 240VAC. Voltage selection is not necessary because the power supply senses the correct AC input automatically.

The primary and optional redundant power supplies are external AC to DC converters.

Connect an external 16 AWG or larger wire from earth ground to the chassis of the system as designated by the earth ground symbol.

#### CAUTION!

Only an authorized Sierra Video technician can service the switchers. Any user who makes changes or modifications to the unit without the expressed approval of the manufacturer will void the warranty

Use the proper AC voltage to supply power to the switcher.

Use only the factory provided AC-DC desktop power supply to supply power to the switcher.

Use only the recommended interconnect cables to connect the switcher to other frames.

# Chapter

# 3

# Configuration

#### **Ethernet Setup**

Default IP settings;

IP Address- 192.168.1.200

Subnet mask- 255.255.255.0

Gateway IP Address- 0.0.0.0

To configure the IP port, the routing switcher must first be connected to your PC. This can be done by connecting cable to your PC and the routing switcher directly, or the routing switcher may be added to your existing network. The routing switcher defaults to an IP address of 192.168.1.200 which will not conflict with other devices in most systems. If there is an IP address conflict, direct connection must be used to configure the routing switchers Ethernet port. Once your PC and the routing switcher are on the same Ethernet network, open your internet browser and type in the default address of the routing switcher in the address line of the internet browser.

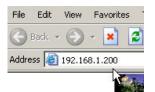

This will open a web page generated by the routing switcher. Routing switcher information is displayed on this page.

| Operate    | About           |                            | Log                     |
|------------|-----------------|----------------------------|-------------------------|
| Model: ASI | PEN 7272HD-3G   | Name: ASPEN 7272HD-3G      | Power Supply 1: Present |
| Software V | ersion: 1.03.02 | IP Address: 192.168.6.93   | Power Supply 2: Missing |
| Number of  | Inputs: 72      | Subnet Mask: 255.255.255.0 | Fan Status: Error       |
| Number of  | Outputs: 72     |                            | Temperature Status: Ok  |

#### Note:

The "Operate" tab is discussed in Chapter 4 "Operation".

You must login to set or modify Routing switcher parameters. To login, select the login button.

| Operate | About |                       | Login |
|---------|-------|-----------------------|-------|
|         |       |                       |       |
| Operate | About |                       | Login |
| L       | ogin  |                       |       |
|         |       | System Password Login |       |

Enter the password and select "Login".

#### Note:

The factory default password is "password". To change the password see the section "Changing Password" at the end of this chapter.

| Operate    | About            | Network   | Serial              | Names | Salvos                  | Advanced        | Logout |
|------------|------------------|-----------|---------------------|-------|-------------------------|-----------------|--------|
| Model: AS  | PEN 7272HD-3G    | Name: AS  | SPEN 7272HD-3G      |       | Power Sup               | oply 1: Present |        |
| Software \ | /ersion: 1.03.02 | IP Addres | ss: 192.168.6.93    |       | Power Supply 2: Missing |                 |        |
| Number of  | f Inputs: 72     | Subnet M  | lask: 255.255.255.0 |       | Fan Status: Error       |                 |        |
| Number of  | f Outputs: 72    |           |                     |       | Temperatu               | re Status: Ok   |        |

After a successful login, you will be provided with additional tabs as shown below.

The "refresh" button will re-read the current settings in the routing switcher.

8

#### **Change Network Parameters**

Note:

To make changes to the network communications (i.e. IP address), select the "Network" tab.

|         |       |         |                |                                                         |        | ASPE     | N 7272HD-3G |
|---------|-------|---------|----------------|---------------------------------------------------------|--------|----------|-------------|
| Operate | About | Network | Serial         | Names                                                   | Salvos | Advanced | Logout      |
|         |       | De      | Subnet Mask 25 | 92.168.6.93<br>55.255.255.0<br>0.0.0<br>-10-7F-12-0F-E5 |        |          |             |
|         |       |         | Refresh        | Save                                                    |        |          |             |

The "refresh" button will re-read the current settings in the routing switcher.

Make any changes necessary and press "Save" to implement changes.

Changing any parameters in this window will cause your browser to lose communication with the routing switcher. You must enter the new IP address in your browser to re-establish communications. Routing switcher need not be reset for changes to take effect. DHCP is not supported.

#### **Change Serial Port Settings**

To make changes to the serial port settings (i.e. Baud Rate), select the "Serial" tab.

| Operate | About | Network | Serial                                                                                                  | N                                           | ames                                                           | Salvos             | Advanced | Logout |
|---------|-------|---------|----------------------------------------------------------------------------------------------------|---------------------------------------------|----------------------------------------------------------------|--------------------|----------|--------|
|         |       |         | Serial Line RS<br>Baud Rate 96<br>Flow Control No<br>Data Bits 8<br>Stop Bits 1<br>Parity Nor<br>Mode 0 | ne<br>ne<br>Master (contro<br>Slave (contro | ols external lay<br>led by externa<br>Sierra Video I<br>Always | I devices)<br>Host | <b>x</b> |        |
|         |       |         | Refresh                                                                                                 |                                             | Save                                                           |                    |          |        |

The "refresh" button will re-read the current settings in the routing switcher.

Make any changes necessary and press "Save" to implement changes.

#### Note:

Routing switcher must be reset for changes to take effect. You will be prompted to reset the routing switcher. If you do not reset the routing switcher at this time you must remember to do so later by removing and re-applying the power.

# \*When controlling an external routing switcher via the 9-pin serial connection, a "null modem" cable will probably be required. Check the pin-out on both devices to verify the cable needed.

#### Mode

The serial port has two mode settings, "Master" and "Slave". In the "Master" mode the serial port is used to control external devices (layers). In the "Slave" mode the routing switcher can be controlled via the serial port by an external device (i.e. automation) and set to respond to either Sierra Video or Kramer 2000 protocol.

Mode

Master (controls external layers)

Slave (controlled by external devices)

| Protocol | Sierra Video Host |   |
|----------|-------------------|---|
| Respond  | Always            | - |

#### Names

To change names of the routing switcher, any of the sources, destinations, or layers, select the "Names" tab.

Click on the cell you want to change and type in a new name.

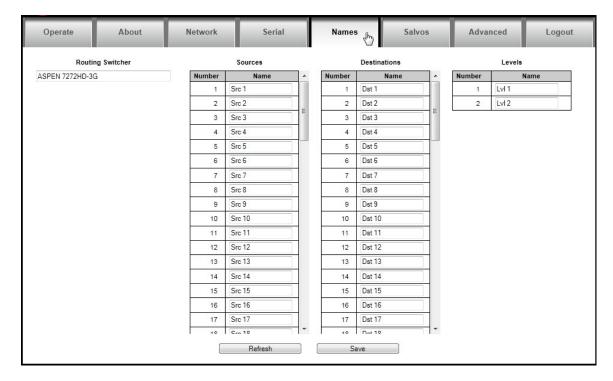

Make any changes necessary and press "Save" to implement changes.

#### Note:

The routing switcher's name is limited to 20 characters, other names are limited to 8 characters.

#### Salvos

#### Overview

A Salvo is a list of crosspoint switches that are saved in the routing switcher and switched by a single "Salvo Take" command or from a salvo button on the front panel.

Up to 72 Salvos are stored in the routing switcher.

To make and name salvos, select the "Salvo" tab.

| About | Network               | Serial       | Names                          | Salvos                                                                    | Advanced | Logout |
|-------|-----------------------|--------------|--------------------------------|---------------------------------------------------------------------------|----------|--------|
|       | 2. Take: 2 (Src 2) -: | Name Salvo 1 | Add A<br>Add B<br>Mod<br>Delet | bove Action Take<br>ielow Input 4 (Sr<br>jify Output 4 (De<br>Level 1 (Lv | c 4) 💌   |        |

#### Salvo Setup

To program a salvo, select a salvo number from the dropdown list. This number is the input button number, on the front panel, where the salvo will be stored and fired.

Enter a name (not required).

Enter the desired Input/Output combinations.

Select an "Action" ("Take" switches the selected level and "Take All" switches all levels).

Click on the "Add Above" or "Add Below" button ("Add Above will put the entry one step above the highlighted step and "Add Below will put the entry one step below the highlighted step).

Salvo has a maximum of 72 steps/actions.

The "refresh" button will re-read the current salvo in the routing switcher.

Make any changes necessary and press "Save Salvo" to program the Salvo.

#### Advanced

The "Advanced" tab allows access to "engineering" settings such as input EQ, output reclockers, routing switcher expansion, etc.

| Operate            | About         | Network                               | Serial                 | Names                  | Salvos    | Advanced                   | Logout |
|--------------------|---------------|---------------------------------------|------------------------|------------------------|-----------|----------------------------|--------|
| System Information |               |                                       |                        |                        |           | Ś                          |        |
| Inputs             | Model: ASPE   | N 7272HD-3G                           | Name: ASF              | PEN 7272HD-3G          | Power Su  | upply 1: Present           |        |
| Output Reclockers  | Software Vers | sion: 1.03.02                         | IP Address             | : 192.168.6.93         | Power Su  | upply 2: Missing           |        |
| Reference          | FPGA Version  |                                       |                        | sk: 255.255.255.0      | Fan Statu |                            |        |
| Layers             | Number of In  |                                       | Gateway: 0             |                        | Tempera   | ture Status: Ok            |        |
|                    | Number of Ou  |                                       | MAC Addre<br>Serial #: | ess: 00-10-7F-12-0F-E5 | Extern    | al Layers                  |        |
| GUI Panel          |               | ternal Layers: 1<br>tternal Layers: 1 | Senai #.               |                        | L         | ayer Audio/<br>Imber Video | Status |
| Alerts             |               | admar Edyord. T                       |                        |                        |           | 2 Audio                    | ок     |
| Change Password    |               |                                       |                        |                        |           |                            |        |
| Software Update    |               |                                       |                        | Refresh                |           |                            |        |
| Factory Defaults   |               |                                       |                        |                        |           |                            |        |
|                    |               |                                       |                        |                        |           |                            |        |
|                    |               |                                       |                        |                        |           |                            |        |
|                    |               |                                       |                        |                        |           |                            |        |
|                    |               |                                       |                        |                        |           |                            |        |
|                    |               |                                       |                        |                        |           |                            |        |
|                    |               |                                       |                        |                        |           |                            |        |
|                    |               |                                       |                        |                        |           |                            |        |
|                    |               |                                       |                        |                        |           |                            |        |
|                    |               |                                       |                        |                        |           |                            |        |
|                    |               |                                       |                        |                        |           |                            |        |

Clicking on the bars on the lefthand side of the screen gives access to adjustments and status.

#### **System Information**

The "System Information" tab provides an overview of the system status and current configuration settings of the routing switcher.

| Operate           | About                     | Network          | Serial                         | Names         | Salvos    | Advanced               | Logout |
|-------------------|---------------------------|------------------|--------------------------------|---------------|-----------|------------------------|--------|
| ystem Information |                           |                  |                                |               |           |                        |        |
| iputs             | Model: ASPE               | N 7272HD-3G      | Name: ASI                      | PEN 7272HD-3G | Power Su  | pply 1: Present        |        |
| utput Reclockers  | Software Version: 1.03.02 |                  | IP Address: 192.168.6.93       |               | Power Su  | pply 2: Missing        |        |
| eference          | FPGA Version: 1.06        |                  | Subnet Mask: 255.255.255.0     |               | Fan Statu | Fan Status: Error      |        |
|                   | Number of Inputs: 72      |                  | Gateway: 0.0.0.0               |               | Temperat  | Temperature Status: Ok |        |
| ayers             | Number of Outputs: 72     |                  | MAC Address: 00-10-7F-12-0F-E5 |               | - Extern  | al Layers              |        |
| UI Panel          | Number of Int             | ernal Layers: 1  | Serial #:                      | Serial #:     |           | ayer Audio/            | Status |
| lerts             | Number of Ex              | ternal Layers: 1 |                                |               |           | mber Video             |        |
| 172.773)<br>      |                           |                  |                                |               |           | 2 Audio                | OK     |
| hange Password    |                           |                  |                                |               |           |                        |        |
| oftware Update    |                           |                  |                                | Refresh       |           |                        |        |
| actory Defaults   |                           |                  |                                |               |           |                        |        |

#### Inputs

Select "Inputs" for access to cable equalizer adjustments and input signal status.

| Operate                               | About | · · · ·        | letwork           | Serial            |         | lames | Salvos            | Advanced | Logout |
|---------------------------------------|-------|----------------|-------------------|-------------------|---------|-------|-------------------|----------|--------|
| ystem Information                     | Input | Source<br>Name | Equalizer<br>Mode | Input<br>Presence | Rate    | ^     | Input             |          |        |
| puts                                  | 1     | Src 1          | On                | Missing           | Unknown |       | Equalizer Mode On |          |        |
| · · · · · · · · · · · · · · · · · · · | 2     | Src 2          | On                | Missing           | Unknown |       |                   |          |        |
| utput Reclockers                      | 3     | Src 3          | On                | Missing           | Unknown |       | Apply to          | Input    |        |
| eference                              | 4     | Src 4          | On                | Missing           | Unknown | -     |                   |          |        |
| elelelice                             | 5     | Src 5          | On                | Missing           | Unknown | -     | Apply to Al       | Inputs   |        |
| ayers                                 | 6     | Src 6          | On                | Missing           | Unknown |       |                   |          |        |
| ., 0.0                                | 7     | Src 7          | On                | Missing           | Unknown |       |                   |          |        |
| UI Panel                              | 8     | Src 8          | On                | Missing           | Unknown |       |                   |          |        |
|                                       | 9     | Src 9          | On                | Present           | SD      |       |                   |          |        |
| erts                                  | 10    | Src 10         | On                | Missing           | Unknown |       |                   |          |        |
|                                       | 11    | Src 11         | On                | Missing           | Unknown |       |                   |          |        |
| hange Password                        | 12    | Src 12         | On                | Missing           | Unknown |       |                   |          |        |
| oftware Update                        | 13    | Src 13         | On                | Missing           | Unknown |       |                   |          |        |
| oltware opuale                        | 14    | Src 14         | On                | Missing           | Unknown |       |                   |          |        |
| actory Defaults                       | 15    | Src 15         | On                | Missing           | Unknown |       |                   |          |        |
| actory bondanto                       | 16    | Src 16         | On                | Missing           | Unknown |       |                   |          |        |
|                                       | 17    | Src 17         | On                | Missing           | Unknown |       |                   |          |        |
|                                       | 18    | Src 18         | On                | Missing           | Unknown |       |                   |          |        |
|                                       | 19    | Src 19         | On                | Present           | SD      |       |                   |          |        |
|                                       | 20    | Src 20         | On                | Present           | SD      |       |                   |          |        |
|                                       | 21    | Src 21         | On                | Present           | SD      |       |                   |          |        |
|                                       | 22    | Src 22         | On                | Missing           | Unknown |       |                   |          |        |
|                                       | 23    | Src 23         | On                | Missing           | Unknown |       |                   |          |        |
|                                       | 24    | Src 24         | On                | Missing           | Unknown |       |                   |          |        |
|                                       | 25    | Src 25         | On                | Missing           | Unknown |       |                   |          |        |
|                                       | 26    | Src 26         | On                | Missing           | Unknown | -     |                   |          |        |
|                                       |       |                | Refre             | sh                |         |       |                   |          |        |

This screen will status input signal presence and signal type.

| Input   | Source<br>Name | Equalizer<br>Mode | Input<br>Presence | Rate    |
|---------|----------------|-------------------|-------------------|---------|
| 1       | 1 Src 1 Or     |                   | Missing           | Unknown |
| 2       | Src 2          | On                | Missing           | Unknown |
| 3       | 3 Src 3 On     |                   | Missing           | Unknown |
| 4 Src 4 |                | On                | Missing           | Unknown |

#### Input Equalizers

To set or change a single input equalizer, enter the input number, select the equalizer mode from the drop down menu and press "Apply to Input".

To set or change all input equalizers, select the equalizer mode and press "Apply to All Inputs".

| Input          | 1                                |
|----------------|----------------------------------|
| Equalizer Mode | On 💌                             |
|                | On b<br>Bypass<br>Apply to input |
| A              | pply to All Inputs               |

The factory recommended mode is "ON"

| Source<br>Name | Equalizer<br>Mode               | Input<br>Presence                                                                                  | Rate                                                                                                    |
|----------------|---------------------------------|----------------------------------------------------------------------------------------------------|----------------------------------------------------------------------------------------------------|
| Src 1          | On                              | Missing                                                                                            | Unknown                                                                                                    |
| Src 2          | On                              | Missing                                                                                            | Unknown                                                                                                    |
| Src 3          | On                              | Missing                                                                                            | Unknown                                                                                                    |
| Src 4          | On                              | Missing                                                                                            | Unknown                                                                                                    |
|                | Name<br>Src 1<br>Src 2<br>Src 3 | Name         Mode           Src 1         On           Src 2         On           Src 3         On | Name         Mode         Presence           Src 1         On         Missing           Src 2         On         Missing           Src 3         On         Missing |

If a valid input signal is detected, it will be indicated as "Present".

The "Rate" column indicates the signal type detected at the input.

If the input is missing, the rate will be "Unknown".

#### Note:

If the signals you are connecting to the Aspen routing switcher inputs have a bit rate < 125Mbps, you may want to set the Equalizer mode to Bypass if you find you have bit errors in the video. This should not be a requirement for most low bit-rate signals.

#### Warning!

Changes to this screen could effect operation of the routing switcher.

#### **Output Reclockers**

Select "Output Reclockers" for access to reclocker adjustments and status.

| Operate                   | About  | N                   | letwork           | Serial             |   | Names | Salvos              | Advanced    | Logout |
|---------------------------|--------|---------------------|-------------------|--------------------|---|-------|---------------------|-------------|--------|
| System Information        | Output | Destination<br>Name | Reclocker<br>Mode | Reclocker<br>State | - |       | Output              |             |        |
| Inputs                    | 1      | Dst 1               | Auto              | Not Locked         |   |       | Reclocker Mode Auto | -           |        |
| Concernance of the second | 2      | Dst 2               | Auto              | Not Locked         |   |       |                     |             |        |
| Output Reclockers         | 3      | Dst 3               | Auto              | Not Locked         |   |       | Apply t             | Output      |        |
| Reference                 | 4      | Dst 4               | Auto              | Not Locked         | = |       |                     |             |        |
| Relefence                 | 5      | Dst 5               | Auto              | Not Locked         | = |       | Apply to a          | All Outputs |        |
| Layers                    | 6      | Dst 6               | Auto              | Not Locked         |   |       |                     |             |        |
|                           | 7      | Dst 7               | Auto              | Not Locked         |   |       |                     |             |        |
| GUI Panel                 | 8      | Dst 8               | Auto              | Not Locked         |   |       |                     |             |        |
|                           | 9      | Dst 9               | Auto              | Not Locked         |   | ļ     |                     |             |        |
| Alerts                    | 10     | Dst 10              | Auto              | Not Locked         |   |       |                     |             |        |
|                           | 11     | Dst 11              | Auto              | Not Locked         |   |       |                     |             |        |
| Change Password           | 12     | Dst 12              | Auto              | Not Locked         |   |       |                     |             |        |
| Software Update           | 13     | Dst 13              | Auto              | Not Locked         |   |       |                     |             |        |
| Soliware Opuale           | 14     | Dst 14              | Auto              | Not Locked         |   |       |                     |             |        |
| Factory Defaults          | 15     | Dst 15              | Auto              | Not Locked         |   |       |                     |             |        |
|                           | 16     | Dst 16              | Auto              | Not Locked         |   |       |                     |             |        |
|                           | 17     | Dst 17              | Auto              | Not Locked         |   |       |                     |             |        |
|                           | 18     | Dst 18              | Auto              | Not Locked         |   |       |                     |             |        |
|                           | 19     | Dst 19              | Auto              | Not Locked         |   |       |                     |             |        |
|                           | 20     | Dst 20              | Auto              | Not Locked         |   |       |                     |             |        |
|                           | 21     | Dst 21              | Auto              | Not Locked         |   |       |                     |             |        |
|                           | 22     | Dst 22              | Auto              | Not Locked         |   |       |                     |             |        |
|                           | 23     | Dst 23              | Auto              | Not Locked         |   |       |                     |             |        |
|                           | 24     | Dst 24              | Auto              | Not Locked         |   |       |                     |             |        |
|                           | 25     | Dst 25              | Auto              | Not Locked         |   |       |                     |             |        |
|                           | 26     | Dst 26              | Auto              | Not Locked         | - |       |                     |             |        |
|                           |        |                     | Refresh           |                    |   |       |                     |             |        |

This screen will report the reclocker status and allow you to set the reclocker mode.

To set the reclocker mode of a single output, enter the output number, select the reclocker mode from the dropdown list and press "Apply to Output".

To set the reclocker mode of all outputs, select the reclocker mode from the dropdown list and press "Apply to All Outputs".

There are five states for the Reclocking Mode;

- Auto- Factory recommended mode
- Bypass
- HD (1.5G)
- SD
- 3G

| Output         | 1            |    |
|----------------|--------------|----|
| Reclocker Mode | Auto         | •  |
|                | Auto         | N  |
|                | Bypass<br>HD | ng |
| Ap             | SD<br>F3G    | 0  |

| Output | Destination<br>Name | Reclocker<br>Mode | Reclocker<br>State |
|--------|---------------------|-------------------|--------------------|
| 1      | Dst 1               | Auto              | Not Locked         |
| 2      | Dst 2               | Auto              | Not Locked         |
| 3      | Dst 3               | Auto              | Not Locked         |
| 4      | Dst 4               | Auto              | Not Locked         |
|        |                     |                   |                    |

The "Reclocker State" column indicates if the output reclockers are locked. When locked it will specify if it is SD, HD, or 3G.

#### Warning!

Changes to this screen could effect operation of the routing switcher.

#### **Reference Settings**

This screen is for reporting status and setting the video reference input parameters allowing the video to switch at the correct point for "seamless" switching per SMPTE RP-168. If no reference signal is available or the "Redundant References" box is not checked, the routing switcher will switch at a random point rather than during the correct line (vertical interval) of the SDI input signal.

| Operate            | About          | Network                                         | Serial   | Nai | nes | Salvos                                                | Advanced | Logout |
|--------------------|----------------|-------------------------------------------------|----------|-----|-----|-------------------------------------------------------|----------|--------|
| System Information |                |                                                 |          |     |     |                                                       |          |        |
| Inputs             |                | eference mode:                                  |          |     |     |                                                       |          |        |
| Output Reclockers  |                | dundant references                              |          |     |     |                                                       |          |        |
| Reference          |                |                                                 |          |     |     |                                                       |          |        |
| Layers             |                | 1 Status: Not present<br>1 format: Not selected |          |     |     | ce 2 Status: Not present<br>ce 2 format: Not selected |          |        |
| GUI Panel          | Switch         | point video format:                             |          |     |     |                                                       |          |        |
| Alerts             | No. Contractor | o based on reference                            |          |     |     |                                                       |          |        |
| Change Password    |                | Video format: Not select                        | ed       |     |     |                                                       |          |        |
| Software Update    | O Mai          | nual                                            |          |     |     |                                                       |          |        |
| Factory Defaults   |                | Video format: 720p@59                           | 9.94Hz 💌 |     |     |                                                       |          |        |
|                    |                | Refresh                                         | Save     |     |     |                                                       |          |        |

Selecting "Auto based on reference", the reference input will automatically be detected and the routing switcher will switch based on the signal type applied to the reference input.

Selecting "Manual" allows you to manually select the video format of the signals passing through the routing switcher.

| Switch point video for | mat:                                           |
|------------------------|------------------------------------------------|
| Auto based on ref      | erence                                         |
| Video format:          | Not selected                                   |
| Manual                 |                                                |
| Video format:          | 720p@59.94Hz ▼<br>Not selected<br>720p@59.94Hz |
|                        | 4                                              |
| Refresh                | Save                                           |

| Video Reference                   | Supported video formats                                             | Comments                                                                                                    |
|-----------------------------------|---------------------------------------------------------------------|----------------------------------------------------------------------------------------------------|
| NTSC (59.94Hz)                    | <b>SD@59.94Hz</b><br>1080i@59.94Hz<br>720p@59.94Hz<br>1080p@59.94Hz | SD-SDI at 59.94Hz frame rate per SMPTE 259M-C (270Mbps)<br>HD-SDI @1080i5994<br>HD-SDI @720p5994<br>3G-SDI @1080p5994 |
| PAL (50 Hz)                       | <b>SD@50Hz</b><br>1080i@50Hz<br>720p@50Hz<br>1080p@50Hz             | SD-SDI at 50Hz frame rate per SMPTE 259M-C (270Mbps)<br>HD-SDI @1080i50<br>HD-SDI @ 720p50<br>3G-SDI @1080p50         |
| 1080i@59.94Hz<br>(Tri-Level Sync) | SD@59.94Hz<br>1080i@59.94Hz<br>720p@59.94Hz<br>1080p@59.94Hz        | SD-SDI at 59.94Hz frame rate per SMPTE 259M-C (270Mbps)<br>HD-SDI @1080i5994<br>HD-SDI @720p5994<br>3G-SDI @1080p5994 |
| 1080i@50Hz<br>(Tri-Level Sync)    | SD@50Hz<br><b>1080i@50Hz</b><br>720p@50Hz<br>1080p@50Hz             | SD-SDI at 50Hz frame rate per SMPTE 259M-C (270Mbps)<br>HD-SDI @1080i50<br>HD-SDI @ 720p50<br>3G-SDI @1080p50         |
| 720p@59.94Hz<br>(Tri-Level Sync)  | <b>720p@59.94Hz</b><br>1080p@59.94Hz                                | HD-SDI @ 720p5994<br>3G-SDI @1080p5994                                                                                |
| 720p@50Hz<br>(Tri-Level Sync)     | <b>720p@50Hz</b><br>1080p@50Hz                                      | HD-SDI @ 720p50<br>3G-SDI @1080p50                                                                                    |
| 1080p@59.94Hz<br>(Tri-Level Sync) | 720p@59.94Hz<br>1080p@59.94Hz                                       | HD-SDI @ 720p5994<br>3G-SDI @1080p5994                                                                                |
| 1080p@50Hz<br>(Tri-Level Sync)    | 720p@50Hz<br><b>1080p@50Hz</b>                                      | HD-SDI @ 720p50<br>3G-SDI @1080p50                                                                                    |

#### **Reference Formats**

Note: In the table above, the default video format for each reference is marked in **bold**.

#### Layers

The "Layers" screen is used for adding external devices (Layers) to the existing routing switcher.

| Operate            | About | Network                | Seria                 | al                              | Names                       |                  | Salvos       | Advanced | Logout |
|--------------------|-------|------------------------|-----------------------|---------------------------------|-----------------------------|------------------|--------------|----------|--------|
| System Information |       |                        |                       |                                 |                             |                  |              |          |        |
| Inputs             |       | Dual Link Mode         |                       | of Inputs: 72<br>of Outputs: 72 |                             | Number of Sourc  |              |          |        |
| Output Reclockers  |       |                        | Number                | or Outputs. 7.                  | 2 1                         | vumber of Destin | 1410115. 72  |          |        |
| Reference          |       | Number of Internal Lay | ers: 1                |                                 |                             |                  |              |          |        |
| Layers             |       | Number of External La  | yers: 1               |                                 | Арр                         | ly               |              |          |        |
| GUI Panel          |       |                        |                       |                                 |                             |                  |              |          |        |
| Alerts             |       | Layer                  | Internal/<br>External | Audio/<br>Video                 | External<br>Layer<br>Number | Control<br>Type  | IP Addres    | 33       |        |
| Change Password    |       | 1                      | Internal              | Video                           | Humber                      |                  |              |          |        |
| Software Update    |       | 2                      | External              | Audio 💌                         | 1                           | Ethernet 💌       | 192.168.6.91 |          |        |
| Factory Defaults   |       |                        |                       |                                 |                             |                  |              |          |        |
|                    |       |                        |                       | Refresh                         |                             | Save             | e            |          |        |

The "refresh" button will re-read the current settings in the routing switcher.

Make any changes necessary and press "Save" to implement changes.

Enter the number of external layers you want to add and press "Apply".

| Number of Internal Layers: | 1 |       |
|----------------------------|---|-------|
| Number of External Layers  | 1 | Apply |
|                            | S |       |

Select the correct layer type from the dropdown list.

| Layer<br>Number | Internal/<br>External | Audio/<br>Video           | External<br>Layer<br>Number | Control<br>Type | IP Address |
|-----------------|-----------------------|---------------------------|-----------------------------|-----------------|------------|
| 1               | Internal              | Video                     |                             |                 |            |
| 2               | External              | Video 👻<br>Video<br>Audio | 1                           | Serial          |            |
|                 |                       | Refresh                   |                             | Save            |            |

The "Video/Audio" selection determines whether the "A" or "V" button on the front panel will control the level.

#### Note:

To control external layers via serial the routing switcher must be set to "Master" mode (see "Serial" tab).

When controlling an external routing switcher via the 9-pin serial connection, a "null modem" cable will probably be required. Check the pin-out on both devices to verify the cable needed.

#### Multi-Frame Systems

When controlling an external routing switcher via the 9-pin serial connection, a "null modem" cable will probably be required. Check the pin-out on both devices to verify the cable needed. The null-modem cable is not supplied.

In the example below, the Aspen is connected to a Lassen routing switcher. In this case a null-model cable is needed. The null-modem cable is not supplied.

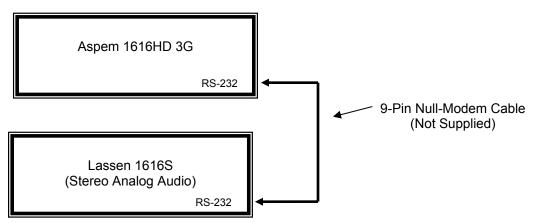

#### **Dual Link Mode**

To set the routing switcher in the Dual Link mode, place a check in the "Dual Link Mode" box.

| Dual Link Mode             | Number of Inputs: 72<br>Number of Outputs: 72 | Number of Sources: 36<br>Number of Destinations: 36 |
|----------------------------|-----------------------------------------------|-----------------------------------------------------|
| Number of Internal Layers: | 1                                             |                                                     |
| Number of External Layers  | 1                                             | Apply                                               |

When the Aspen 7272 is set in the dual link mode, it becomes a 36x36 with 2 BNC connectors per input and output.

BNC connectors for input and outputs in the dual link mode are as follows;

| Input Button #s | Input Connector #s |  |  |  |
|-----------------|--------------------|--|--|--|
| 1               | 1-2                |  |  |  |
| 2               | 3-4                |  |  |  |
| 2 3             | 5-6                |  |  |  |
| 4               | 7-8                |  |  |  |
| 5               | 9-10               |  |  |  |
| 6               | 11-12              |  |  |  |
| 7               | 13-14              |  |  |  |
| 8               | 15-16              |  |  |  |
| 9               | 17-18              |  |  |  |
| 10              | 19-20              |  |  |  |
| 11              | 21-22              |  |  |  |
| 12              | 23-24              |  |  |  |
| 13              | 25-26              |  |  |  |
| 14              | 27-28              |  |  |  |
| 15              | 29-30              |  |  |  |
| 16              | 31-32              |  |  |  |
| 17              | 33-34              |  |  |  |
| 18              | 35-36              |  |  |  |
| 19              | 37-38              |  |  |  |
| 20              | 39-40              |  |  |  |
| 21              | 41-42              |  |  |  |
| 22              | 43-44<br>45-46     |  |  |  |
| 23              |                    |  |  |  |
| 24              | 47-48              |  |  |  |
| 25              | 49-50              |  |  |  |
| 26              | 51-52              |  |  |  |
| 27              | 53-54              |  |  |  |
| 28              | 55-56              |  |  |  |
| 29              | 57-58              |  |  |  |
| 30              | 59-60              |  |  |  |
| 31              | 61-62              |  |  |  |
| 32              | 63-64              |  |  |  |
| 33              | 65-66              |  |  |  |
| 34              | 67-68              |  |  |  |
| 35              | 69-70              |  |  |  |
| 36              | 71-72              |  |  |  |

#### ASPEN HD/SDI 3G ROUTING SWITCHER

| Output Button #s | Output Connector #s |
|------------------|---------------------|
| 1                | 1-2                 |
| 2                | 3-4                 |
| 3                | 5-6                 |
| 4                | 7-8                 |
| 5                | 9-10                |
| 6                | 11-12               |
| 7                | 13-14               |
| 8                | 15-16               |
| 9                | 17-18               |
| 10               | 19-20               |
| 11               | 21-22               |
| 12               | 23-24               |
| 13               | 25-26               |
| 14               | 27-28               |
| 15               | 29-30               |
| 16               | 31-32               |
| 17               | 33-34               |
| 18               | 35-36               |
| 19               | 37-38               |
| 20               | 39-40               |
| 21               | 41-42               |
| 22               | 43-44               |
| 23               | 45-46               |
| 24               | 47-48               |
| 25               | 49-50               |
| 26               | 51-52               |
| 27               | 53-54               |
| 28               | 55-56               |
| 29               | 57-58               |
| 30               | 59-60               |
| 31               | 61-62               |
| 32               | 63-64               |
| 33               | 65-66               |
| 34               | 67-68               |
| 35               | 69-70               |
| 36               | 71-72               |

#### **GUI Panel**

| Operate            | About | Network | Serial               | Names                   | Salvos | Advanced | Logout |
|--------------------|-------|---------|----------------------|-------------------------|--------|----------|--------|
| System Information |       |         |                      |                         |        |          |        |
| Inputs             |       |         | Enable GUI Panel     |                         |        |          |        |
| Output Reclockers  |       |         | Enable Auto Ta       | ke                      |        |          |        |
| Reference          |       |         | Enable Source        | Based Switching         |        |          |        |
| Layers             |       |         | Start update polling | rate (1 to 120 seconds) | 2      |          |        |
| GUI Panel          |       |         |                      |                         |        |          |        |
| Alerts             |       |         | Refresh              | Sav                     | e      |          |        |
| Change Password    |       |         |                      |                         |        |          |        |
| Software Update    |       |         |                      |                         |        |          |        |
| Factory Defaults   |       |         |                      |                         |        |          |        |
|                    |       |         |                      |                         |        |          |        |
|                    |       |         |                      |                         |        |          |        |
|                    |       |         |                      |                         |        |          |        |
|                    |       |         |                      |                         |        |          |        |
|                    |       |         |                      |                         |        |          |        |
|                    |       |         |                      |                         |        |          |        |
|                    |       |         |                      |                         |        |          |        |
|                    |       |         |                      |                         |        |          |        |

The GUI Panel is the switching panel that appears when the "Operate" tab is selected (see operation details in the next chapter).

The GUI switching panel can be enabled or disabled by placing a check in the box or not. Status polling time can also be set on this page.

| Enable GUI Panel                |                |
|---------------------------------|----------------|
| Enable Auto Take                |                |
| Enable Source Based S           | witching       |
| Start update polling rate (1 to | 120 seconds) 2 |
|                                 |                |
| Refresh                         | Save           |

The GUI switching panel can be set for "Auto Take" mode. In the "Auto Take" mode, the routing switcher switches as soon a destination and source are selected (or a source and destination are selected if "Enable Source Based Switching" is selected (see below).

| Enable Auto Take                             |   |
|----------------------------------------------|---|
| Start update polling rate (1 to 120 seconds) | 2 |
| Refresh Sav                                  | e |

Source based switching allows for a source to be selected first followed by selecting a destination.

The factory default setting is the destination is selected first followed by selecting a source (box unchecked).

| Enable Auto Take                             |   |
|----------------------------------------------|---|
| Enable Source Based Switching                |   |
| Start update polling rate (1 to 120 seconds) | 2 |

#### Alerts

The front panel has 3 LEDs labeled PS 1, PS 2, and Alarm.

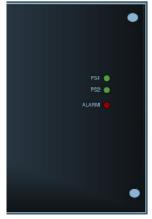

The PS 1 and PS 2 LEDs are green when power is present and off when not present. The RED Alarm LED has 4 states;

Off On

Slow Blink- 2 seconds on and 2 seconds off. Fast Blink-  $\frac{1}{2}$  second on and  $\frac{1}{2}$  second off.

In normal operation, the alarm LED will be off if no error conditions are present. If there is an error condition, the LED will be on or blinking. See the troubleshooting section of this manual for a definition of error conditions.

| Operate                             | About | Network                                                                                                    | Serial                   | Names                    | Salvos                   | Advanced   | Logout |  |  |  |
|-------------------------------------|-------|----------------------------------------------------------------------------------------------------|--------------------------|--------------------------|--------------------------|------------|--------|--|--|--|
| System Information                  |       | Turn on red<br>occur:                                                                                                    | Error LED on the front o | f the Routing Switcher w | hen any of the following | conditions |        |  |  |  |
| Output Reclockers<br>Reference      |       | <ul> <li>Either Power Supply is missing</li> <li>For systems with redundant power supplies.</li> </ul>                                                                                                    |                          |                          |                          |            |        |  |  |  |
| Layers<br>GUI Panel                 |       | <ul> <li>Ethernet issues         *For systems where Ethernet is used as a normal part of the router operation.         References         None             * For systems with no video references.             Ether reference is missing             * For systems with redundant video references.         </li> <li>Both references are missing             * For systems with a single video reference.</li> </ul> |                          |                          |                          |            |        |  |  |  |
| Change Password                     |       |                                                                                                    |                          |                          |                          |            |        |  |  |  |
| Software Update<br>Factory Defaults |       |                                                                                                    |                          |                          |                          |            |        |  |  |  |
|                                     |       |                                                                                                    | Refresh                  | Sav                      | e                        |            |        |  |  |  |
|                                     |       |                                                                                                    |                          |                          |                          |            |        |  |  |  |
|                                     |       |                                                                                                    |                          |                          |                          |            |        |  |  |  |

#### Note:

If you do not have redundant power supplies, make sure the "Either Power Supply is Missing" box is <u>not</u> checked

#### **Changing Password**

To change the password, or if you forgot your password, select "reset it" from the login screen.

| System Password |                              |          | Login |  |
|-----------------|------------------------------|----------|-------|--|
|                 | Forgot your System Password? | Reset it |       |  |

Enter the new password, serial number of the unit and press "Save".

| Reset System Password  |       |
|------------------------|-------|
| New System Password    | ••••• |
| Repeat System Password | ••••• |
| System Serial #        | ••••• |
|                        |       |
| Cancel                 | Save  |
|                        |       |

The password can also be changed from the "Advanced" tab (without entering the serial number).

| Operate            | About | Network | Serial              | Names   | Salvos | Advanced | Logout |
|--------------------|-------|---------|---------------------|---------|--------|----------|--------|
| System Information |       |         |                     |         |        |          |        |
| Inputs             |       |         | Existing System P   | assword |        |          |        |
| Output Reclockers  |       |         | New System P        | assword |        |          |        |
| Reference          |       |         | Repeat New System P | assword |        |          |        |
| Layers             |       |         |                     |         |        |          |        |
| GUI Panel          |       |         | Cano                | el      | Save   |          |        |
| Alerts             |       |         |                     |         |        |          |        |
| Change Password    | u     |         |                     |         |        |          |        |
| Software Update    |       |         |                     |         |        |          |        |
| Factory Defaults   |       |         |                     |         |        |          |        |
|                    |       |         |                     |         |        |          |        |
|                    |       |         |                     |         |        |          |        |
|                    |       |         |                     |         |        |          |        |
|                    |       |         |                     |         |        |          |        |
|                    |       |         |                     |         |        |          |        |
|                    |       |         |                     |         |        |          |        |
|                    |       |         |                     |         |        |          |        |
|                    |       |         |                     |         |        |          |        |

#### **Software Updates**

From time to time software upgrades may be available from Sierra Video. Check our web site sierravideo.com for available downloads, or contact the factory.

Place the software update file on your computer and select browse to locate the file.

Press "Update Software" and progress status will display.

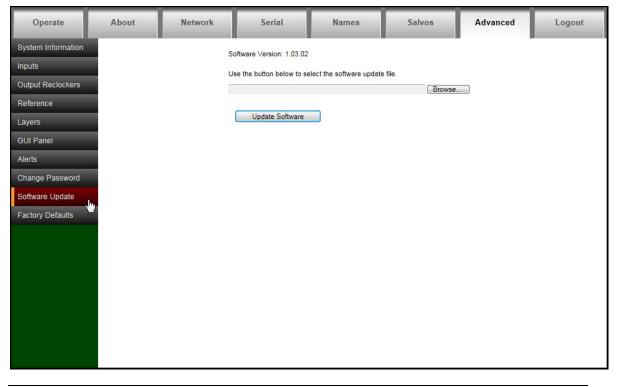

Note:

The routing switcher will reset to complete the update.

#### **Factory Defaults**

This screen allows you to reset the routing switcher to the factory default settings. All routing switcher parameters are reset including the IP address.

| Operate            | About | Network | Serial             | Names               | Salvos | Advanced | Logout |
|--------------------|-------|---------|--------------------|---------------------|--------|----------|--------|
| System Information |       |         |                    |                     |        |          |        |
| Inputs             |       |         |                    |                     |        |          |        |
| Output Reclockers  |       |         |                    |                     |        |          |        |
| Reference          |       |         | Restore factory de | fault configuration |        |          |        |
| Layers             |       |         |                    |                     |        |          |        |
| GUI Panel          |       |         |                    |                     |        |          |        |
| Alerts             |       |         |                    |                     |        |          |        |
| Change Password    |       |         |                    |                     |        |          |        |
| Software Update    |       |         |                    |                     |        |          |        |
| Factory Defaults   |       |         |                    |                     |        |          |        |
| _                  |       |         |                    |                     |        |          |        |
|                    |       |         |                    |                     |        |          |        |
|                    |       |         |                    |                     |        |          |        |
|                    |       |         |                    |                     |        |          |        |
|                    |       |         |                    |                     |        |          |        |
|                    |       |         |                    |                     |        |          |        |
|                    |       |         |                    |                     |        |          |        |
| j.                 |       |         |                    |                     |        |          |        |

#### **CAUTION!**

If you restore factory defaults, you will lose all configuration changes that you have made.

## Operation

## Introduction

The purpose of a routing switcher is to switch any of the inputs (sources) to any of the outputs (destinations). Any input can be connected to any or all outputs but each output can only be connected to a single input. Control remains the most important component of your new system. The web page control panel empowers full control of the routing switcher. External control is also available via the Ethernet or serial port.

## Web Page

The Aspen family of routing switchers can be switched using the built-in web pages.

| Оре    | rate   |        | About  |        |        |        |         |  |        |        |        |        |        |        |        |        |       | Login |
|--------|--------|--------|--------|--------|--------|--------|---------|--|--------|--------|--------|--------|--------|--------|--------|--------|-------|-------|
|        |        | Inputs |        |        |        |        | Outputs |  |        |        |        |        |        |        | 1      |        |       |       |
| Src 1  | Src 2  | Src 3  | Src 4  | Src 5  | Src 6  | Src 7  | Src 8   |  | Dst 1  | Dst 2  | Dst 3  | Dst 4  | Dst 5  | Dst 6  | Dst 7  | Dst 8  | Video | Audio |
| Src 9  | Src 10 | Src 11 | Src 12 | Src 13 | Src 14 | Src 15 | Src 16  |  | Dst 9  | Dst 10 | Dst 11 | Dst 12 | Dst 13 | Dst 14 | Dst 15 | Dst 16 | Func  | Lock  |
| Src 17 | Src 18 | Src 19 | Src 20 | Src 21 | Src 22 | Src 23 | Src 24  |  | Dst 17 | Dst 18 | Dst 19 | Dst 20 | Dst 21 | Dst 22 | Dst 23 | Dst 24 | Т     | ake   |
| Src 25 | Src 26 | Src 27 | Src 28 | Src 29 | Src 30 | Src 31 | Src 32  |  | Dst 25 | Dst 26 | Dst 27 | Dst 28 | Dst 29 | Dst 30 | Dst 31 | Dst 32 |       |       |
| Src 33 | Src 34 | Src 35 | Src 36 | Src 37 | Src 38 | Src 39 | Src 40  |  | Dst 33 | Dst 34 | Dst 35 | Dst 36 | Dst 37 | Dst 38 | Dst 39 | Dst 40 |       |       |
| Src 41 | Src 42 | Src 43 | Src 44 | Src 45 | Src 46 | Src 47 | Src 48  |  | Dst 41 | Dst 42 | Dst 43 | Dst 44 | Dst 45 | Dst 46 | Dst 47 | Dst 48 |       |       |
| Src 49 | Src 50 | Src 51 | Src 52 | Src 53 | Src 54 | Src 55 | Src 56  |  | Dst 49 | Dst 50 | Dst 51 | Dst 52 | Dst 53 | Dst 54 | Dst 55 | Dst 56 |       |       |
| Src 57 | Src 58 | Src 59 | Src 60 | Src 61 | Src 62 | Src 63 | Src 64  |  | Dst 57 | Dst 58 | Dst 59 | Dst 60 | Dst 61 | Dst 62 | Dst 63 | Dst 64 |       |       |
| Src 65 | Src 66 | Src 67 | Src 68 | Src 69 | Src 70 | Src 71 | Src 72  |  | Dst 65 | Dst 66 | Dst 67 | Dst 68 | Dst 69 | Dst 70 | Dst 71 | Dst 72 |       |       |
|        |        |        |        |        |        |        |         |  |        |        |        |        |        |        |        |        |       |       |

#### Note:

If audio is not present, the "Audio" button will be "greyed out".

#### **Button Colors**

- Take button will be blinking RED when enabled. Otherwise, it will be off.
- The FUNC button will be YELLOW in base operation.
- The LOCK button will be RED when the panel is locked.Otherwise, it will be off.
- The V (video levels) button will be GREEN when selected. Otherwise, it will be off.
- The A (audio levels) button will be BLUE when selected. Otherwise, it will be off.

### Switching the Routing switcher

#### V and A Buttons

V (Video levels) button will enable the video level(s) to switch.

A (Audio levels) button will enable the Audio level(s) to switch.

In normal operation with at least one audio level configured:

- The V button will be on by default.
- The A button will be on by default.
- The V and A buttons will toggle on/off when pressed.

In normal operation with no audio level configured:

- The V button will remain on and will not respond to any selection of this button.
- The A button will remain off and will not respond to any selection of this button.

#### **Destination based Switching**

- 1. Select an output
- 2. Select (enable level) to be switched by toggling the "A" and "V" button.- see above
- 3. Select an input (In auto take mode, the switch will occur immediately.)

4. If auto take mode is not enabled the "Take" button will blink RED- press take to initiate the switch.

#### **Break-away Switching**

After selecting an output the "A" and "V" buttons may light indicating that both audio and video are preset to switch. Pressing the "A" or "V" button toggles the button on and off. On= enabled, Off= disabled. If video is only to be switched, press the "A" button turning it off so that only the video will switch.

#### Note:

If audio is not present, the "Audio" button will be "greyed out".

#### **Destination based Status**

When an output is selected, the input currently connected to that output will light. When video and audio(if available) are routed from the same source then only that source button lamp will be lit.

Selected output button will be GREEN.

Input button colors: CYAN to indicate video and audio. GREEN to indicate video only. BLUE to indicate audio only.

When a crosspoint switch is initiated from a point of control other than the local pushbutton interface, AND it involves the currently selected destination, THEN the source button tallies will be updated automatically.

#### Source based Switching

- 1. Select an input
- 2. Select (enable level) to be switched by toggling the "A" and "V" button.
- 3. Select an output (. In auto take mode, the switch will occur immediately)

4. If auto take mode is not enabled the "Take" button will blink RED- press take to initiate the switch, or you can select additional outputs to preset takes for multiple outputs to the same selected source. In the latter case all selected outputs will be switched to the selected source when take is pressed.

#### Source based Status

When an input is selected, the output(s) currently connected to that input will light.

Selected input button will be GREEN.

Output button colors: CYAN to indicate video and audio. GREEN to indicate video only. BLUE to indicate audio only.

#### Salvo

Salvos are programmed via the web page (see the Salvo Setup Section).

To fire a Salvo;

- Select the FUNC button. The button turns YELLOW
- Select the SALVO button. This button will illuminate BLUE.
- Buttons One (1) to Thirty-Two (32) in the INPUT section illuminate BLUE to indicate the registers available for choice. Only buttons that are stored as a salvo registers are illuminated.
- Select any of the illuminated buttons. The selected button will blink CYAN.
- The TAKE button begins to blink red
- Select TAKE
  - The salvo is executed
  - The FUNC button turns off
  - · The front panel returns to normal operation mode

#### **Control via 9-pin Connectors**

The 9-pin connector allows you to control the routing switcher via an external computer master router, or other controlling device. The serial port can be changed internally for RS422 configuration (RS232 @ 9600 baud is factory configuration).

The routing switcher has one port labeled on the back panel as "RS232/422" (refer also to the illustrations of back panel shown in *Chapter 1*):

Connection to the RS-232/422 port is made using a standard 9 pin (pin to pin) cable.

| Pin | RS-232   | RS-422       |
|-----|----------|--------------|
| 1   | Not Used | Ground       |
| 2   | Transmit | Transmit (-) |
| 3   | Receive  | Receive (+)  |
| 4   | Not used | Not used     |
| 5   | Ground   | Not used     |
| 6   | Not used | Not used     |
| 7   | Not used | Transmit (+) |
| 8   | Not Used | Receive (-)  |
| 9   | Not Used | Ground       |

#### NOTE:

To convert the 9-pin connector to an RS422 serial port see the serial setup section.

#### **Control via Ethernet**

The crosspoints in the routing switcher may be controlled via Ethernet using the Host Protocol. To control the routing switcher, establish a TCP/IP connection to the IP address of the routing switcher using port number 10001. A communications program such as telnet can be used to establish this connection. Once the connection is established, sending the command **\*\*!!** should cause the routing switcher to return **\*\*** OK **!!**. This connection supports the entire Sierra Video Host protocol command set supported by this model.

# 5

## **HOST Protocol**

## Introduction

This section of this manual contains the most common Host Protocol commands. For a more detailed list of Protocol commands contact the Sierra Video factory.

The protocol uses the 7-bit ASCII character set. The protocol is compact, with few characters required to cause switch changes to occur. It is also human-readable and thus easy to understand and use.

All input, output, and level numbers begin at number 1, not 0.

#### Note:

When writing commands for a "third party" controller, pay careful attention to the levels of control.

Commands are sent to a routing switcher in a group called a command string.

A command string consists of a leader string of asterisk characters (\*\*), zero, or more commands, and a trailer string of exclamation marks (!!).

When a command string is received, it is not acted upon until the final trailer character (!) of the command string is received.

Within the command string, certain ASCII characters may be present and are ignored: any ASCII character whose code is *less than* the SPACE character (includes all control characters and the SPACE character) and the DEL (ASCII 7F) character. Alphabetic characters within the command string may be in either upper-case or lower-case letters. The routing switcher always *sends* upper case characters, except for character strings such as input, output, and level names, which may have lower case characters in them.

When sending commands to the routing switcher, SPACE characters are optional. SPACES may also appear in character strings, such as input, output, and level names.

Certain commands have character strings that appear as arguments and use a  $\sim$  (tilda) character to delimit the character strings. The use of the tilda varies and will be defined in the individual commands.

After the command string has been executed, the routing switcher sends the following to the host.

\*\*OK!!

This indicates that the command has executed successfully.

The simplest possible command string would be:\*\*!! which consists of the leader and trailer characters. This command string would generate the response:

\*\* OK !!

This can be useful for verifying that the communication to the routing switcher is operational.

If an error occurs within a command string, the remainder of the command string is ignored and the routing switcher returns the string " ERROR ", followed by *an optional descriptive string* followed by a string of trailer characters, to the host.

The simplest error response is one with no optional descriptive string. For example, this command string:

\*\* XXX !!

might generate this response from the routing switcher:

\*\* ERROR Syntax: No Number:XX !!

#### **Command Summary**

The following is the set of commands available for sending to the routing switcher.

| Syntax          | Example             | Description                                                                                          |
|-----------------|---------------------|----------------------------------------------------------------------------------------------------|
| I               | I                   | Capabilities Inquiry                                                                                 |
| Q               | Q                   | Model Name and Software Version<br>Inquiry                                                           |
| L               | L                   | Routing Switcher Size and Level<br>Names Inquiry                                                     |
| N               | Ν                   | Source Status                                                                                        |
| 0               | O5                  | Output Status inquiry                                                                                |
| S               | S                   | Status inquiry                                                                                       |
| U {0 1}         | U0                  | Update request on/off                                                                                |
| V<br>out,in,in… | V3,1,2,2            | Connect levels                                                                                       |
| X out,in,lvl    | X12,9,2             | Connect crosspoint                                                                                   |
| Y out,in        | Y1,7                | Connect AFV                                                                                          |
| T {1-16}        | T1                  | Trigger a Salvo Connect sequence                                                                     |
| G               | G<br>SRC_NAMES,1,0~ | The command "G" is used to query or modify a routing switcher configuration parameter or parameters. |

#### "RESET": Routing switcher Reset

When the routing switcher is powered up, the following will be sent on the serial port. \*\*RESET!!

#### "I": Capabilities Inquiry

The command "I" requests that command capability information be returned to the host. The information is sent as a string of characters. The first characters are a space followed by "I", the next characters are the letters of the commands that are implemented and available in this routing switcher, and the last character is "~" (tilde). Do not count on the characters being in any specific order. Search all characters for a particular one.

For example, the command:

\*\*|!!

might return the following string:

\*\* ILSX~ OK !!

indicating that the routing switcher supports the I, L, S, and X commands from the host.

#### "Q": Model Name and Software Version Inquiry

The command "Q" requests that the routing switcher model name and software version number string be returned to the host. The information is sent as a string of characters. The first characters are a space followed by "Q", the next characters are the routing switcher model name, terminated by a "~" (tilde). Following this are the characters of the software version number string, again terminated by a "~" (tilde).

For example, the command:

\*\*Q!!

might return the following string:

\*\* QSmall~V2.1~ OK !!<CR>

indicating that the routing switcher model name is "Small" and the software version number is "V2.1".

#### "L": Routing Switcher Size and Level Names Inquiry

The command "L" requests that routing switcher size and level name information be returned to the host. The information is sent as a string of characters. The first characters are a space followed by "L", some optional values described below, then the number of outputs, a comma, the number of levels, a comma, the number of inputs, a comma, and then the level names, each terminated by a "~" (tilde), and the last followed by two tildes.

For example, the command:

\*\*L!!

might return the following string:

\*\* L64,3,32,VIDEO~AudioL~AudioR~~ OK !!

indicating that the routing switcher has 64 outputs, 3 levels, and 32 inputs, and the levels are named "VIDEO", "Audio L", and "Audio R".

#### "N": Source Status Inquiry

The command "N" requests that status information for a single source be returned to the host. The status information is sent as one or more "Y" and/or "X" commands.

For example, the command:

\*\*N4!!

to a router might have the following commands as its response:

\*\* X12,4,1 X12,4,2 X12,4,3 X13,4,4 Y23,4 !!

showing that source 4 connects to

- destination 12 on levels 1-3,
- destination 13 on level 4, and
- destination 23 on all levels.

#### "O": Output Status Inquiry

The command "o" requests that the status information for a single output be returned to the host. The status information is sent as a "Y" command or a "V" command or as a sequence of L "X" commands, where L=number of levels.

For example, the command:

\*\*05!!

to a 3-level routing switcher might have the following three commands as its response:

\*\* X65,23,1 X5,-,2 X5,0,3 !!

Note the dash, indicating that on level 2, output 65 is not connected to an input. Also note the 0, indicating that the connection on level 3 is either unknown or that output 65 doesn't exist or isn't mapped on level 3.

Or, a 3-level routing switcher might have the following single command as its response:

\*\* V65,23,-,0 !!

which has the same information as the three X commands in the previous example.

If the routing switcher has only one level, or if all levels are connected the same, the routing switcher might instead use the **Y** command. For example:

\*\* Y65,23 !!

#### "S": Status Inquiry

Use command "S" to request that status information be returned to the host. The status information is sent as a series of strings.

For example, the command:

\*\*S!!

might have the following two strings at the beginning of its response:

\*\*V1, 12!!

\*\*V2, 2!!

This indicates that output 1 is connected to input 12 on level 1, and that output 2 is connected to input 2 on level 1.

#### "U": Update Request on/off

The command "v" turns on or off the automatic sending of output change reports. The current mode can be queried with the command \*\* U !!. To change the setting, the command letter must be followed by either a number 0,1 or 2 to specify the new automatic change report state, as follows:

0: Automatic output change reporting is turned off.

1: Automatic output change reporting is turned on. Crosspoint change commands do not immediately report changed status, but instead, the report comes up to a few seconds after the crosspoint change command is received. The Aspen will send X commands when crosspoints change.

2: Automatic output change reporting is turned on, and crosspoint change commands immediately report changed status as part of the response to the command. The Aspen will send X commands when crosspoints change.

3: Same as mode 1 except the Aspen will send V commands when crosspoints change.

4: Same as mode 2 except the Aspen will send V commands when crosspoints change.

Output change reports are automatic messages sent to the host whenever an output is crosspoint status (i.e. connected source) is changed.

For example, the command:

\*\*U1!!

turns on automatic output change reporting. When a crosspoint is changed, the "X" command will be sent to report the change. For example:

\*\* X5,12,2 !!

indicating that output 5 is now connected to input 17 on level 1, to input 12 on level 2, and does not exist or is not available on level 3.

To turn off output change reporting, use the command:

\*\*U0!!

For example, suppose the routing switcher sends the following crosspoint connect commands in a single command sequence:

\*\* Y1,18!!

If U1 is in effect, the response to this command will be:

\*\* OK !!

and then sometime later, the crosspoint change report will be sent

\*\* X1,18 !!

#### "V": Connect Levels

The command "v" is used to request that a connection be made. It must be followed by an output number, a comma, and a comma-separated list of input numbers, one for each level. Fewer than the number of levels in the routing switchermay be specified if desired, and the remaining levels will be left unchanged.

For example, the command:

\*\*V12,7,8,9!!

says that connections are to be made to output 12: from input 7 on level 1, input 8 on level 2, and input 9 on level 3.

An input number of 0 means the output connection is to be left unchanged.

An input number of \*-\* (dash) means the output is to be *disconnected*. If the routing switcher does not support disconnected outputs, the output connection will be left unchanged.

#### "X": Connect Crosspoint

Use command X to request that a connection be made. It must be followed by an output number, a comma, an input number, a comma, and a level number. For example:

\*\*X8, 3, 2!!

This string says that a connection is to be made between output 8 and input 3 on level 2. If the level number is specified as "0", this means that the connection is to be made on all levels (AFV).

#### "Y": Connect AFV

Use command Y to request that a connection be made on all levels (AFV). It must be followed by an output number, a comma, and an input number.

For example, the command:

\*\*Y2, 8!!

This string says that input 8 is to be connected to output 2 on all levels.

#### "T": Trigger a Salvo

The command "**T**" is used to trigger a previously set up *salvo*. It must be followed by a register number from 1 to 32 giving the *register* to be triggered.

For example, the command:

\*\* T2 !!

says to trigger salvo register 2.

If a salvo is triggered and it fails for some reason, the salvo trigger operation is aborted, and an error is reported:

For example:

"ERROR Salvo Has Locked Xpts".

#### "G" Command

Details of the "G" command can be found on our website or by contacting the factory.

#### **Commonly Used Switching Commands**

This section contains the most commonly used switching commands. These commands are explained in detail in the proceeding.

#### "Y" Command- All Levels

The "Y" command switches all levels (i.e. video and audio).

For example;

\*\*Y2,8!!

This requests that input 8 be connected to output 2 on all levels.

#### "X" Command- Specify Levels

Using the "X" command requires that a level is specified.

For example;

\*\*X8, 3, 2!!

This requests that a connection is to be made between output 8 and input 3 on level 2. If a level number of "0" is used, all levels are switched.

#### "V" Command- Connect Levels

The "V" command is followed by an output number, a comma, and an input number for each level, up to the number of levels on the routing switcher.

For example;

\*\*V12, 7, 8, 9!!

This requests that connections are to be made to output 12 from input 7 on level 1, input 8 on level 2, and input 9 on level 3.

# 6

## **Troubleshooting**

#### **Front Panel Error Indications**

#### Alarm LED Error Conditions

For these errors list below, the error LED will be on or blinking if any one of these errors is present. The error

LED will be off only if none of these error conditions are present.

#### Blinking

This is a serious problem with the router where it cannot operate properly.

#### To resolve the issue:

- 1. Connect to the unit via your web browser to determine the issue.
- 2. If you cannot connect via your web browser, power cycle the unit.
- 3. If you still cannot connect via your web browser, reset the unit to factory defaults.
- 4. If you still cannot connect via your web browser and the LED is still blinking, contact customer service.

#### Other Errors

For these errors, the error LED will be on (not blinking) if any one of these errors is present.

The conditions that the software can look for are listed below.

#### **Power Supply Status**

There are two options for Power Supply status (settable on the web page):

- 1. Turn on the error LED if either power supply is missing
- 2. Ignore power supply status

#### **Reference Status**

There are three options for Reference status (settable on the web page):

- 1. Turn on the error LED if either reference is missing
- 2. Turn on the error LED if both references are missing
- 3. Ignore references

#### **Network Error**

There are two options (settable on the web page):

1. Turn on the error LED if there is a network error

2. Ignore network errors

The conditions that will trigger a network error are:

- No network connected
- Invalid IP address in the router

#### **Fan Status**

The software will turn on the error LED if the fan stops.

#### **Temperature Status**

The software will turn on the error LED if any internal temperature sensor within the unit goes above a safe operating temperature.

#### NOTES:

If the output signal is disturbed or interrupted by electromagnetic interference, the signal should return and stabilize when the interference ends. If not, disconnect the AC power cord and reconnect it again to reset the switcher.

If the following recommended actions still do not result in satisfactory operation, please consult your Sierra Video Dealer.

#### **Power and Indicators**

| Problem  | Remedy                                                                                                    |
|----------|----------------------------------------------------------------------------------------------------|
| No power | <ul> <li>Confirm that power connections are secured at the switcher and at<br/>the receptacle. Make sure the receptacle is active, with the proper<br/>mains voltage.</li> </ul> |

| Problem                                                               | Remedy                                                                                                    |
|-----------------------------------------------------------------------|----------------------------------------------------------------------------------------------------|
| No video at the<br>output device,<br>regardless of input<br>selected. | <ul> <li>Confirm that your source and destination devices are powered on and<br/>connected properly. Video signals connected to the routing switcher<br/>should have a video supported format supported by your video monitor<br/>or other destination connected to the routing switcher output.</li> </ul> |
|                                                                       | <ul> <li>Confirm that any other switchers in the signal path have the proper input<br/>and/or output selected.</li> </ul>                                                                                                    |
|                                                                       | <ul> <li>Use a Video Tester to test the video path leading to/from your Routing<br/>Switcher.</li> </ul>                                                                                                    |
| . Routing switcher<br>takes are not<br>"seamless"<br>switching        | <ul> <li>Verify that the video reference is terminated with a 75 ohm impedance.<br/>Verify that the video reference is only terminated one time, and that the<br/>termination is at the last piece of equipment in the video reference loop<br/>thru chain.</li> </ul>                                      |
|                                                                       | <ul> <li>Confirm that the connecting cables are of high quality and not damaged.<br/>Ensure you have selected the correct, supported SDI format for the<br/>video reference you have connected to the routing switcher.</li> </ul>                                                                          |
|                                                                       | <ul> <li>Check that your video signal matches the SDI format you have selected<br/>to provide "seamless" switching with the video reference format you<br/>have connected to the routing switcher.</li> </ul>                                                                                               |
|                                                                       | <ul> <li>Check that the video reference is the format you have selected for<br/>"seamless" switching.</li> </ul>                                                                                                    |
|                                                                       | <ul> <li>Verify that "no references" is NOT checked on the advanced, reference<br/>page of the webpage.</li> </ul>                                                                                                    |
|                                                                       | <ul> <li>Check that the SDI sources connected to the routing switcher inputs are<br/>vertically locked to the video reference connected to the routing switcher.</li> </ul>                                                                                                    |

### Video Signal

#### Control

| Problem                           | Remedy                                                                                                    |
|-----------------------------------|----------------------------------------------------------------------------------------------------|
| No control of<br>Routing Switcher | <ul> <li>Confirm the correct wiring of the connecting cable. Be sure to use a<br/>standard one to one 9 pin serial cable.</li> </ul>                                                                                                    |
| from PC software                  | <ul> <li>Confirm that the baud rate of your computer COM port is set to the same<br/>as that of your Routing Switcher (9600-Baud factory default). Confirm<br/>that the proper COM port is selected in the control software.</li> </ul> |
|                                   | <ul> <li>Use a terminal emulator program to send **!! commands and check for<br/>**OK!! response.</li> </ul>                                                                                                    |
|                                   | <ul> <li>If you do not receive **OK!!, the problem is with the switcher.</li> </ul>                                                                                                    |
|                                   |                                                                                                    |

### Switching Malfunctions

| Problem                                                       | Remedy                                                                                                    |
|---------------------------------------------------------------|----------------------------------------------------------------------------------------------------|
| The switcher succeeds in                                      | Malfunction in the particular source or cable assembly.<br>NOTE:                                                                                                    |
| switching a number<br>of sources then<br>fails to switch one. | The most common failure mode in transferring the signal of an audio source is a break in the connecting wire.                                                                                                    |
|                                                               | <ul> <li>Disconnect the source from a channel that is switching successfully<br/>and connect the suspect source to it. If the channel continues to switch<br/>successfully, then there is something wrong with the Routing Switcher<br/>or the suspect source was not connected properly. If it does not<br/>continue to switch successfully, then there is something wrong with the<br/>source or cable assembly.</li> </ul> |

#### **Technical Support**

Sierra Video has made every effort to insure that your unit has been fully tested and is configured to your order specifications. If problems arise that can not be resolved, please contact the Sierra Video technical support department.

Sierra Video factory- (530) 478-1000

Email- service@sierravideo.com

## **Specifications**

| Video                          |                                             |  |  |  |  |
|--------------------------------|---------------------------------------------|--|--|--|--|
| Data rates                     | 19Mbps to 2.97 Gbps                         |  |  |  |  |
| Data types                     | SMPTE 259M-C, SMPTE 292, SMPTE 424M, DVB-AS |  |  |  |  |
| Input cable equalization range | 3G, 0 – 155 meters                          |  |  |  |  |
| (Belden 1694A)                 | HD, 0 – 200 meters                          |  |  |  |  |
|                                | SD, 0 – 400 meters                          |  |  |  |  |
| Input return loss              | ≥15db@ 1.485Gps,                            |  |  |  |  |
|                                | ≥10db@ 2.97Gbps                             |  |  |  |  |
| Output level                   | 800 mV p-p +/- 10%                          |  |  |  |  |
|                                | SMPTE 424M ≤ 2.0UI                          |  |  |  |  |
| Output timing jitter           | SMPTE 292 ≤ 1.0UI<br>SMPTE 259M-C ≤ 0.2UI   |  |  |  |  |
|                                | SMPTE 424M ≤ 0.3UI                          |  |  |  |  |
| Output alignment jitter        | SMPTE 292 ≤ 0.201                           |  |  |  |  |
|                                | SMPTE 259M-C ≤ 0.2UI                        |  |  |  |  |
| Output return loss             | ≥15db@ 1.485Gps,                            |  |  |  |  |
|                                | ≥10db@ 2.97Gbps                             |  |  |  |  |
| M                              | echanical                                   |  |  |  |  |
| I/O connectors                 | 75 Ohm BNC                                  |  |  |  |  |
| Operating Temperature          | 0C – 40C (32F – 104F)                       |  |  |  |  |
| Dimensions                     | 7.0 (178mm) x 19.0 (483mm) x 2.5 (64mm)     |  |  |  |  |
| Weight                         | 7.0 lbs (3.2 kg)                            |  |  |  |  |
| E                              | lectrical                                   |  |  |  |  |
| AC Input Range                 | 100-240V, 50-60Hz                           |  |  |  |  |
| Power                          | 55W                                         |  |  |  |  |
| Com                            | munication                                  |  |  |  |  |
| Ethernet (1)                   | 10/100 Base-T (RJ45)                        |  |  |  |  |
| Serial Port (1)                | RS-232/422 (DB-9)                           |  |  |  |  |

# 8

# Warranty

#### A. General

Buyer assumes all responsibility for ascertaining the suitability of Sierra Video (hereinafter "SVS") products for Buyer's intended use. No product sold by SVS is designed or manufactured for use in any manner or under any conditions other than those described in SVS's instruction manuals and other printed material for each particular product. If any product is used or applied in a manner or under conditions not specifically authorized by such written materials or if any product is used by unqualified or improperly trained personnel, Buyer agrees that SVS shall have no liability of any kind arising from such use, and Buyer agrees to indemnify and hold SVS harmless from any claims of third parties arising from such use, and Buyer shall provide SVS with counsel of SVS's choice to defend against such claims.

#### **B. Limited Warranty**

1. This limited warranty applies only to the original purchaser and is non-transferable. This limited warranty begins on the date of purchase and will be in effect for seven (7) years for new equipment and for three (3) years for "Factory Refurbished" equipment. Power Supplies and fans are warranteed for three (3) years from the date of purchase for new equipment and two (2) years for "Factory Refurbished" units, from the date of purchase.

Buyer must obtain a Return Material Authorization ("RMA") number from SVS prior to returning a product for repair. If, in SVS' sole discretion, the product is found to be defective during the term of this warranty, SVS will at its option: (a) provide free replacement parts, and/or (b) repair the unit at an SVS facility. During the warranty period, SVS will make every reasonable effort to support critical emergencies by supplying no-cost loan equipment while the defective unit is being repaired. SVS will provide replacement parts and/or factory service at no charge. Buyer bears the cost of shipping products returned to SVS under this warranty. SVS will bear the cost of shipping repaired products or replacement parts to the Buyer.

This limited warranty shall not apply to any of SVS's goods which have been altered or which have been subjected to misuse, mishandling, improper storage or negligence. The aforementioned provisions do not extend the original warranty period of any goods which have been replaced by SVS. This limited warranty shall not apply to any goods not of SVS's manufacture, Buyer to be entitled only to the warranty set forth in the original manufacturer's limited warranty.

THIS LIMITED WARRANTY IS EXPRESSED IN LIEU OF ALL OTHER WARRANTIES, EXPRESS, IMPLIED OR STATUTORY, INCLUDING WITHOUT LIMITATION THE IMPLIED WARRANTIES OF MERCHANTABILITY AND OF FITNESS FOR A PARTICULAR PURPOSE, AND ALL OTHER OBLIGATIONS OR LIABILITIES ON SVS'S PART.

SVS neither assumes nor authorizes any other person to assume for SVS any other liabilities in connection with the sale of products of its own manufacture.

2. SVS's liability hereunder on any claim of any kind, except as set forth herein for any loss, injury to person or property or damage, shall in no case exceed the price allocable to the goods which give rise to such claim.

3. In no event shall SVS be liable for any damages or injuries to person or property if any goods do not meet the above limited warranty, including, without limitation, incidental expenses or consequential or special damages, except as set forth in such limited warranty. The foregoing states the exclusive remedy of Buyer and the exclusive liability of SVS for any breach of the foregoing limited warranty.

#### C. Cancellation

Except as provided in paragraph B immediately above, all sales are final, and Buyer may cancel this order or return products only upon written consent of SVS.

#### D. General

In the event of a breach of any of the terms hereof, the non-breaching party shall be entitled to recover all of its costs, fees, and expenses, including, without limitation, reasonable attorney's fees, from the breach party incurred as a result of such breach, regardless of whether or not a suit is actually filed to enforce the terms hereof.

The provision hereof shall be governed by the laws of the State of California (excluding its choice of law provisions).

The headings are for convenience only and do not limit or amplify the terms and provisions hereof.

In case any one or more of the provisions set forth herein shall be held to be invalid, illegal, or unenforceable in any respect, the validity, legality, and enforceability of the remaining provisions contained herein shall not in any way be affected or impaired thereby.

No waiver, alteration, or modification of any of the provisions hereof shall be binding unless in writing and signed by an authorized Officer of SVS.

#### NOTE:

All products returned to SVS for service must have prior approval. Return authorization requests may be obtained from your SVS dealer.